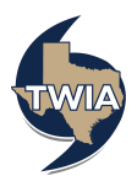

## Accessing the TWIA Actuarial & Underwriting Committee Meeting

**This document shows you how to access the TWIA Actuarial & U[nderwri](https://attendee.gotowebinar.com/register/8243953873065111566)ting Committee Meeting hosted on Zoom, a virtual meeting platform. You may clic[k here](https://www.twia.org/about-us/#board-meetings) to view the meeting agenda and access the broadcast information for the [meeting on www.T](http://www.twia.org/)WIA.org.** 

**1. Click [here](https://zoom.us/webinar/register/WN_JPMOj_cvQhmdn1mP2GMN0A) to access the Actuarial & Underwriting Meeting on the date of the meeting. A web page may may appear with a registration screen prior to entering the Zoom Webinar. Complete the required fields (Incl. Name and Email Address). Make sure the email address entered is correct. Then, click on the** *Join Webinar* **button.**

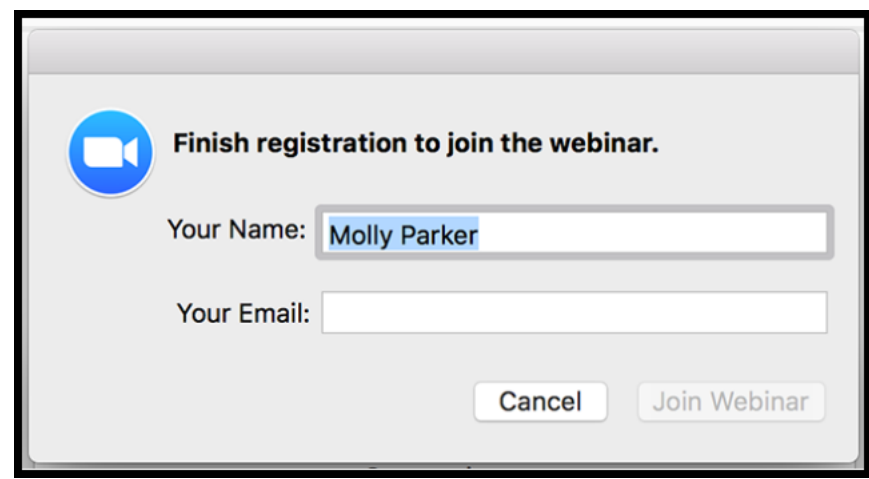

**Note: You may join the meeting from a desktop computer, laptop, or mobile device. Desktop is recommended to view more web cameras at one time.**

**2. Once you click the Join Webinar button, you will join the webinar in a listen-only mode. This Zoom Control Panel will appear at the bottom of your screen.**

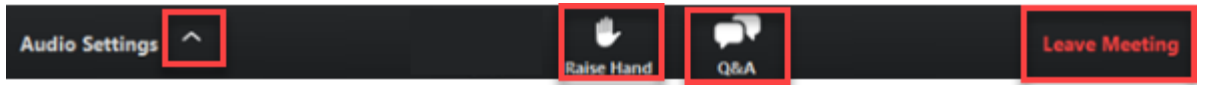

- **1. Click the ^ near Audio Settings to test your speaker and change audio settings. You can find more Zoom audio assistance [here.](https://support.zoom.us/hc/en-us/articles/201362283-Testing-computer-or-device-audio)**
- **2. Click the Raise Hand feature if you wish to make Public Comment.**
	- o **When the moderator opens the Public Comment section of the meeting, you will use the Raise Hand Feature to indicate you would like to make a comment. The moderator will call on each public speaker, unmuting them for their comment, then muting them back once their comment is completed.**
	- o **Click the Q&A feature to type a question to the meeting moderator. If you experience technical difficulties during the webinar, you can type your issue in the Questions Box, and the moderator can assist you.**
- **3. You can also change the layout of shared web cameras from Active Speaker, Gallery Strip, or Gallery Grid. You can find more Zoom web camera assistanc[e here.](https://support.zoom.us/hc/en-us/articles/360034188592-Video-layout-options-while-screen-sharing)**

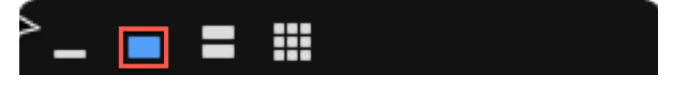

If you have any additional questions, please email TWIA at [Communicationsmail@TWIA.org.](mailto:Communicationsmail@TWIA.org)